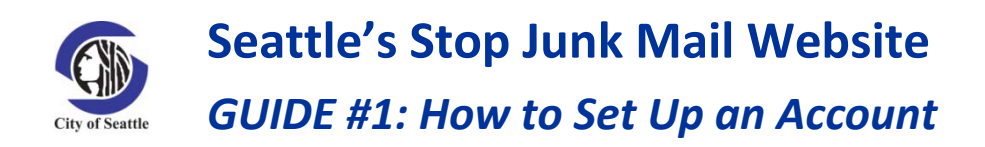

- **1. Go to [www.seattle.gov/stopjunkmail.](http://www.seattle.gov/stopjunkmail)**
- **2. Click the "Stop Junk Mail" button.**

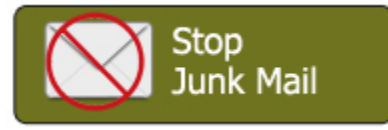

Clicking on the button will take you to a website managed by Catalog Choice, a 501(c)(3) non-profit organization the City of Seattle has hired to manage Seattle's Stop Phone Books and Junk Mail website.

**3. Click "sign up for a free account" in the green bar near the bottom of the screen.**

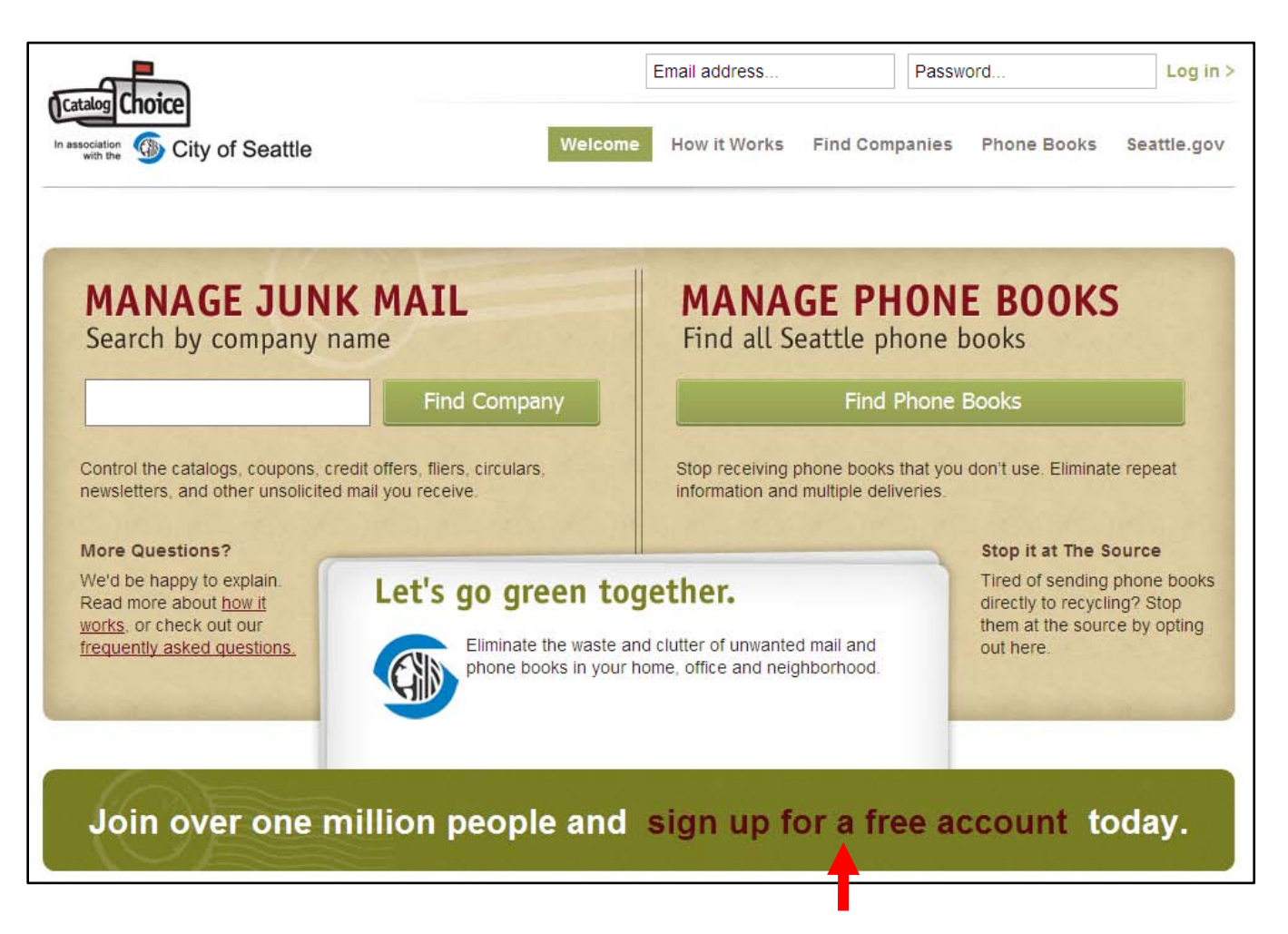

## **4. Fill out the "Sign Up for a Free Account" form with your name, email, and password. Then click the "Signup" button.**

The website uses your email address as your account number in order to:

- prevent fraudulent use of the opt-out system; and
- allow you to later use the website to submit a complaint if a piece of junk mail is delivered incorrectly after opting out.

Catalog Choice is required by contract to never rent, sell, or release your name and email address for any purpose other than fulfilling your specific opt-out requests and complaints.

Catalog Choice will NOT share your email address with junk mail companies. All email communication will be routed through Catalog Choice.

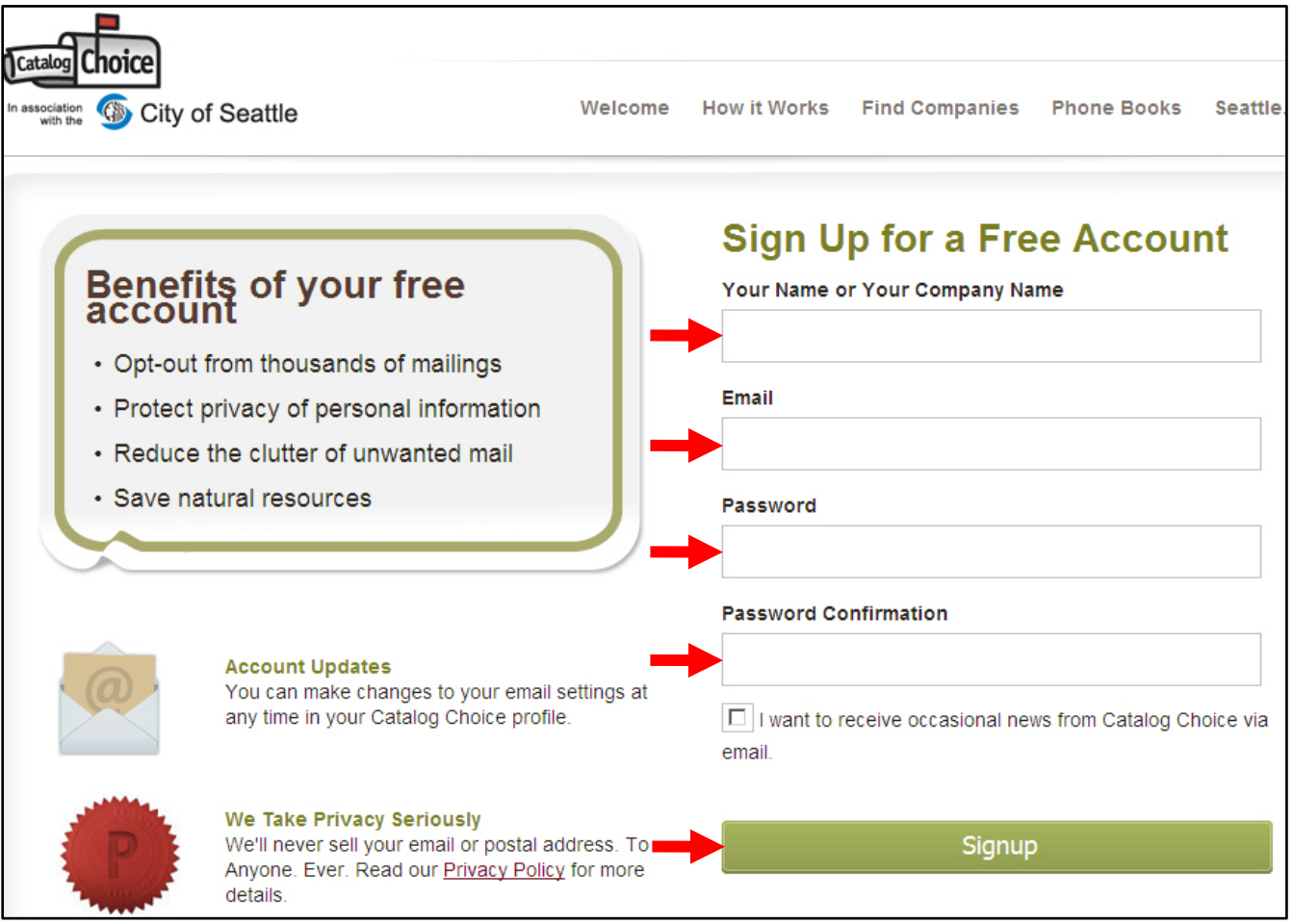

## **5. Fill out the "Add Your Address" form with your address nickname, company name (optional), address, city, state, and zip code. Then click the "Save New Address" button.**

Catalog Choice is required by contract to never rent, sell, or release your address for any purpose other than fulfilling your specific opt-out requests and complaints.

**TIP:** You can make opt-out requests for multiple addresses using one account. Choose an "Address Nickname" that will allow you to easily distinguish between different addresses on your account, such as your "Home" versus "Work" address.

You may only enter preferences for your own home and business addresses. Landlords and managers of multi-family and commercial buildings are not permitted to submit opt-out requests for tenantoccupied units in their buildings. Catalog Choice or the City of Seattle may contact website users submitting multiple opt-out requests in order to determine if the requests are valid.

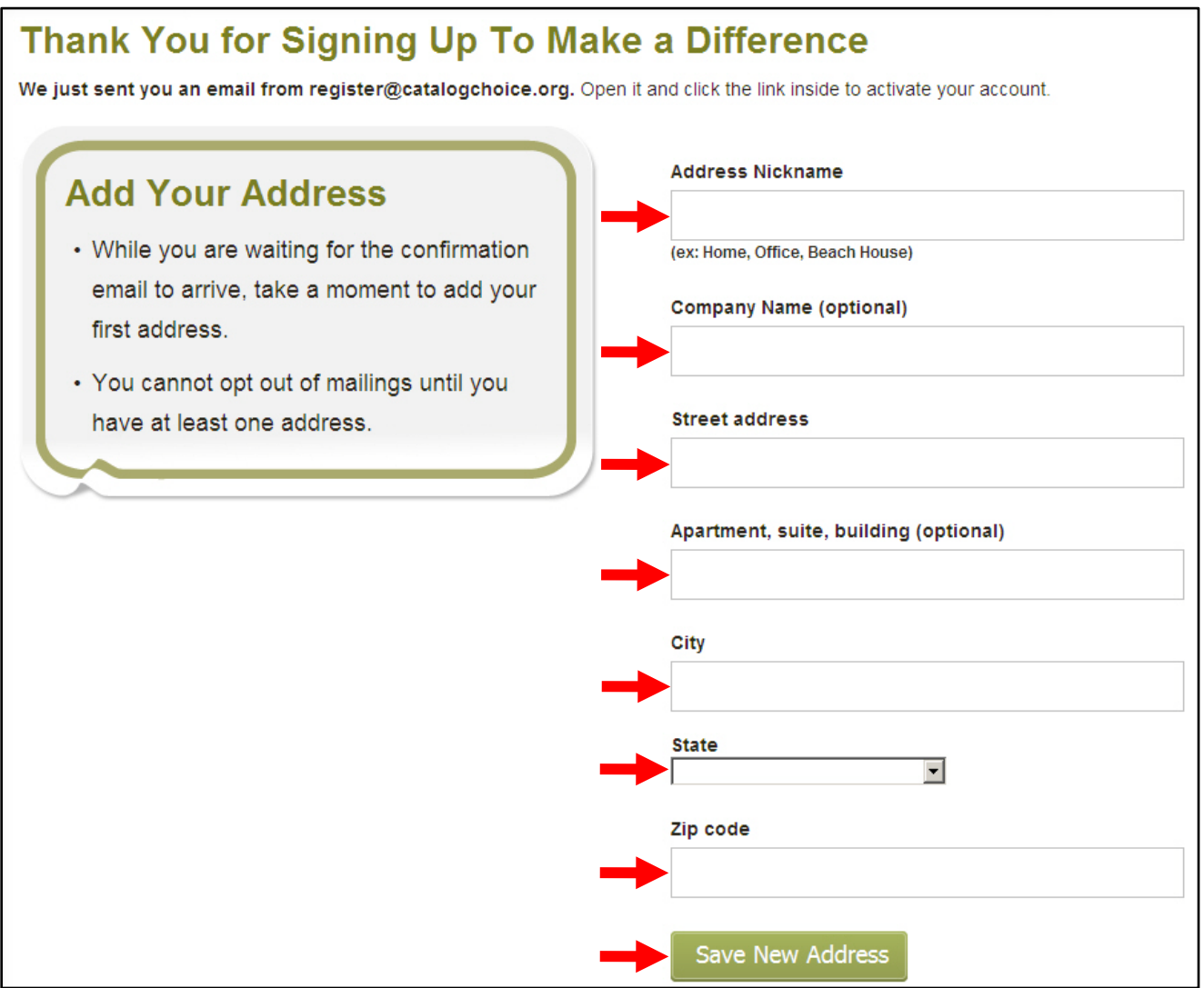

## **6. Go to your email account and open the email from [register@catalogchoice.org.](mailto:register@catalogchoice.org) Click on the link inside the email to activate your account.**

Any opt-out requests you submit will not be accepted until you activate your account. Account activation is required in order to prevent fraudulent use of the opt-out system.

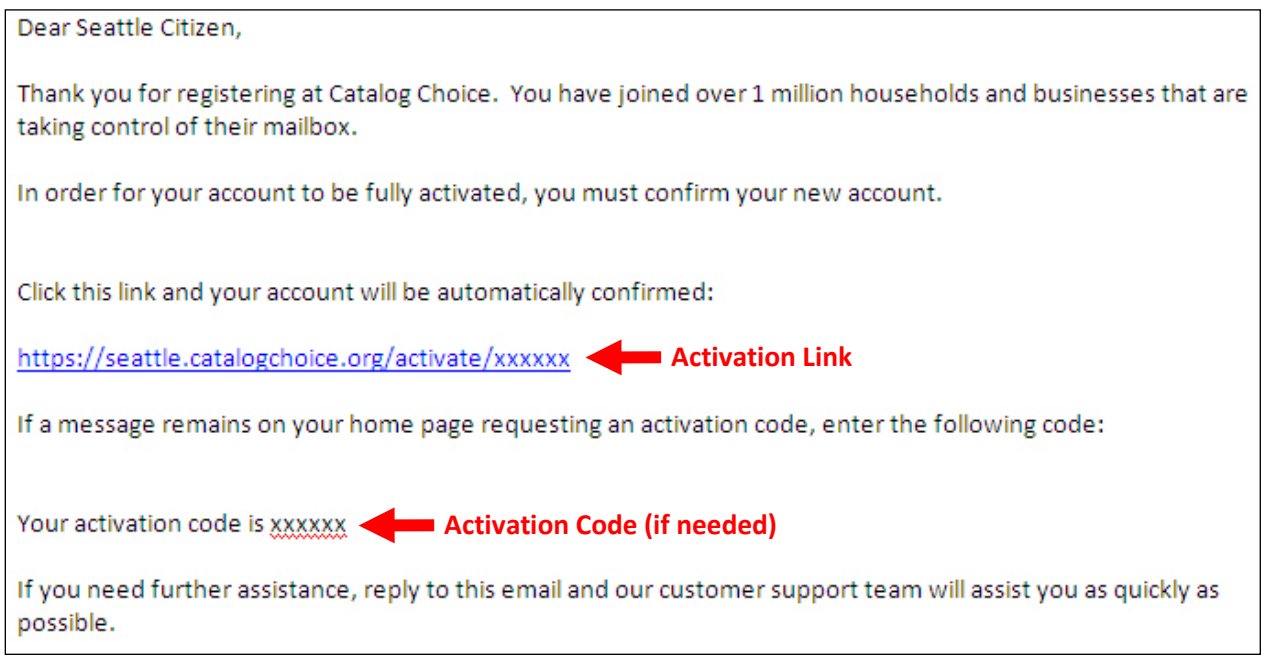

**TROUBLESHOOTING:** If you have trouble activating your account with the link, find the "activation code" in the email. While logged into your account on the website, enter the activation code into the "Activate Account" box. Then click the "Activate Account" button.

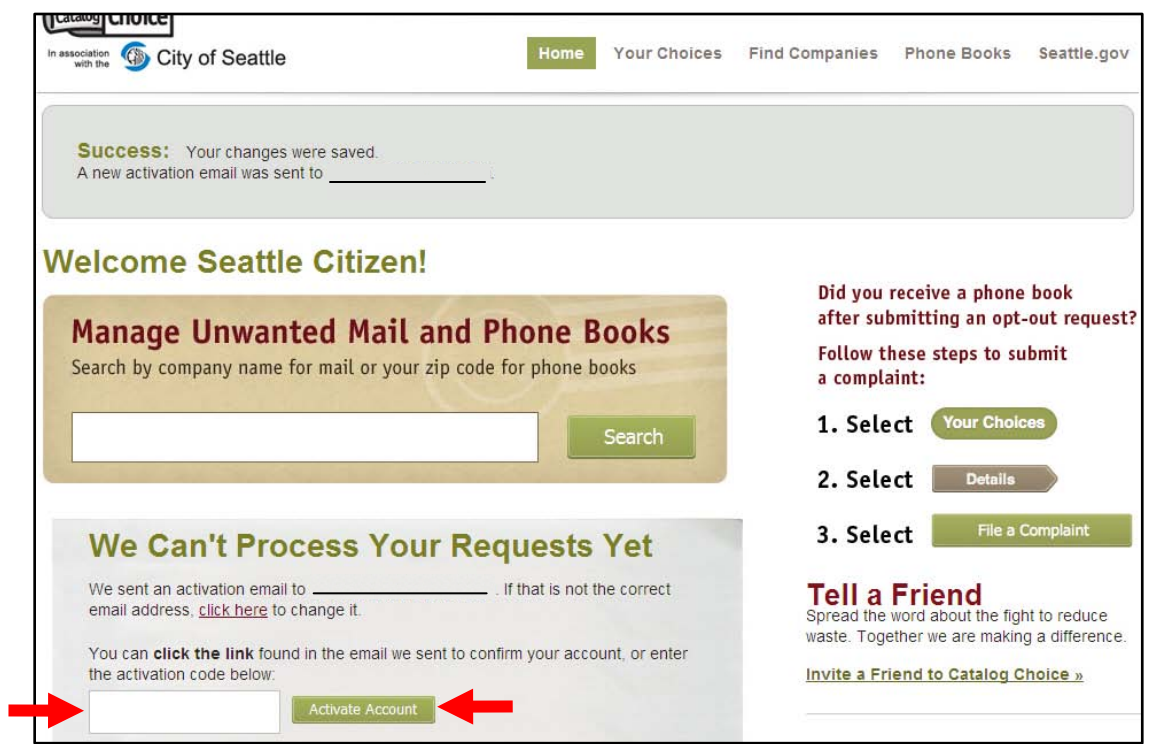